## **TUTORIAL: Aplicativo de entrada de datos del proyecto SEMICE [\(www.semice.org\)](http://www.semice.org/)**

Rellenad el [formulario de registro](https://www.semice.org/es/usuarios/registro/) y os llegará una contraseña por correo electrónico.

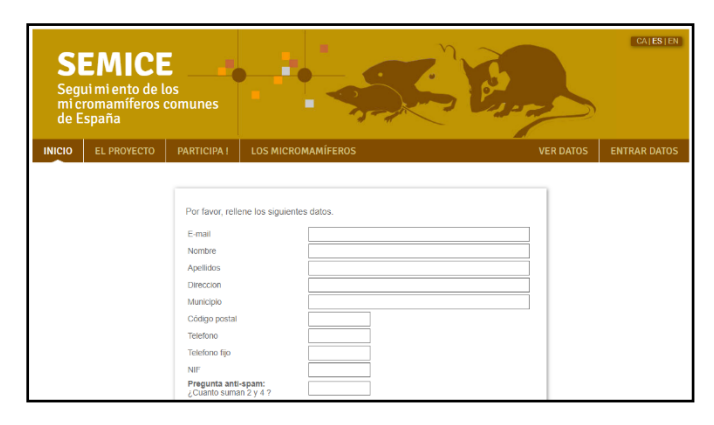

En la dirección [https://www.semice.org/es/inicio/,](https://www.semice.org/es/inicio/) pulsar el botón "ENTRAR DATOS",

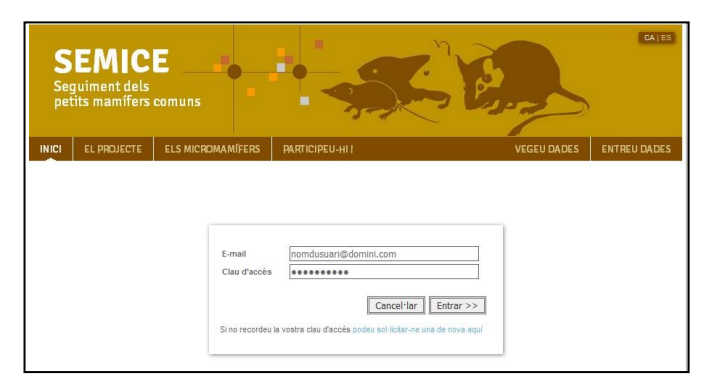

El primer paso para poder entrar tus datos es dar de alta la estación (o estaciones) SEMICE, en caso de que no esté ya. En algunos casos, la información que se ha ido generando en los últimos años (plantilla Excel) ya está entrada en la base de datos (BBDD), y es muy probable que ya se visualice esta información en el

aplicativo. Si no se tiene ninguna estación (o su información no se encuentra en la BBDD), solo estará disponible la opción "**+ Añade una nueva estación**". Clickar y se abrirá la pestaña "**Nueva estación**".

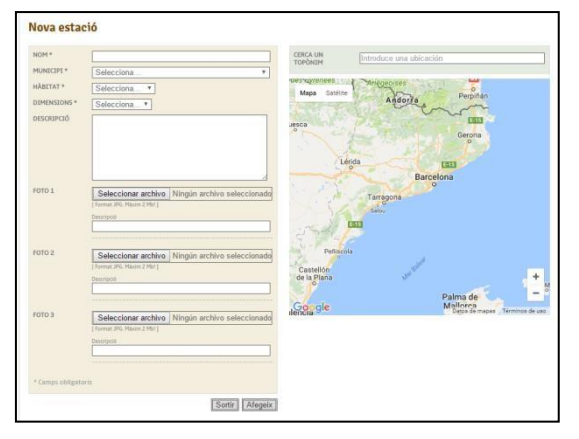

Se deberá dar un nombre breve pero descriptivo, seleccionar un municipio (si no lo sabéis se puede hacer una búsqueda por topónimo sobre el mapa adjunto y el municipio se pondrá de forma automática), el tipo de hábitat, y las dimensiones de la parcela (dos opciones, 6x6 o 9x4). Estos son datos obligatorios para dar de alta una estación.

Puedes aprovechar para hacer una pequeña descripción del hábitat, su estructura, composición florística, o cualquier característica que consideres interesante destacar. Esta información aparecerá visible para todos los colaboradores. Puedes añadir hasta 3 fotos de la parcela, con un tamaño inferior a 2MB cada una (en formato apaisado).

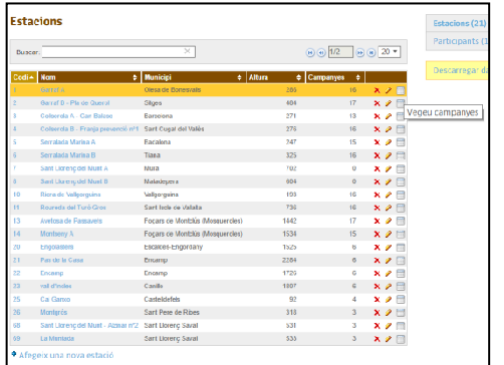

**SEMICE** 

estis 2016 - Avetasa de Pa  $\frac{1}{2}$  (interaction,  $\lambda(t)$  are polar too (Fig. ). Para entrar los datos de una nueva campaña (ej. Primavera de 2016), es necesario clickar en la pestaña "ENTRAR DATOS", se abrirá una lista con todas las estaciones a las que estás asociado. Selecciona una estación, y clickar en el icono "Ver campañas" y se abrirá la lista con todas las campañas que se han realizado en la estación.

> Para entrar una nueva campaña en una estación clickar en el final de la lista de campañas ya realizadas

"**+ Añade una campaña**".

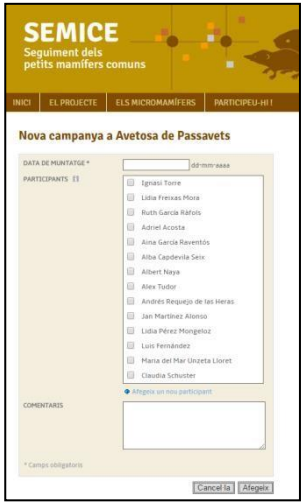

Se abre una pestaña con la fecha de montaje de la parcela y de los participantes en la campaña. Según los casos, también puede aparecer una lista seleccionable de participantes. Si no están en la lista, se pueden añadir con la opción "**+ Añade nuevo participante**". Una vez añadidos la fecha y los participantes (clicar "Añadir"), se visualiza la última campaña al final de la lista de campañas. Si se olvida un participante o has cometido algún error con la fecha, se puede editar esta información haciendo clic en el lápiz ("editar").

 $x > q$  $x > 0$ 

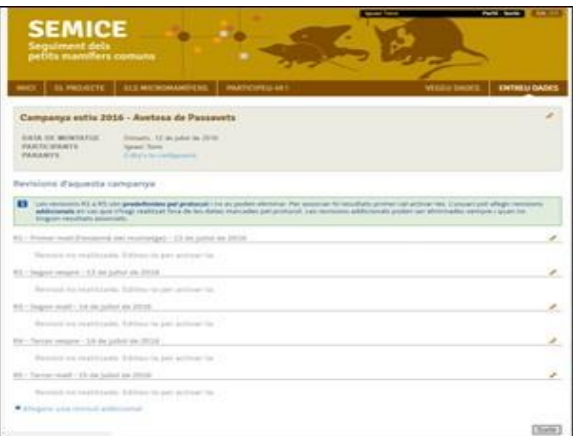

En caso de que todo esté correcto, haz clic en la lupa ("Ver revisiones") para entrar las capturas asociadas a la campaña. El aplicativo muestra por defecto 5 revisiones (R1 a R5) en color atenuado (inactivas), haz clic en el lápiz para editar la primera revisión (al día siguiente del montaje).

Entrad la hora (campo obligatorio), la temperatura (ºC) y el estado del cielo (campos optativos), así como los comentarios que consideres interesante destacar.

Una vez guardado, esta primera revisión (R1) aparece como activa (gris oscuro), y con la posibilidad de añadir las capturas pulsando "**+ Añade un resultado**".

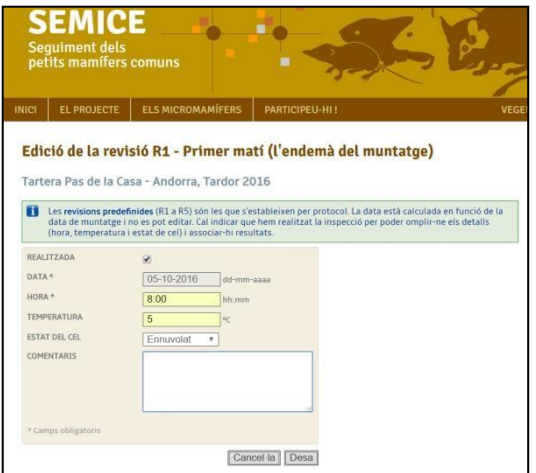

Hay que tener en cuenta que las revisiones de número impar se corresponden con las mañanas, y las revisiones pares por las noches; y que cada captura (o incidencia) se entra de forma independiente con el siguiente formulario.

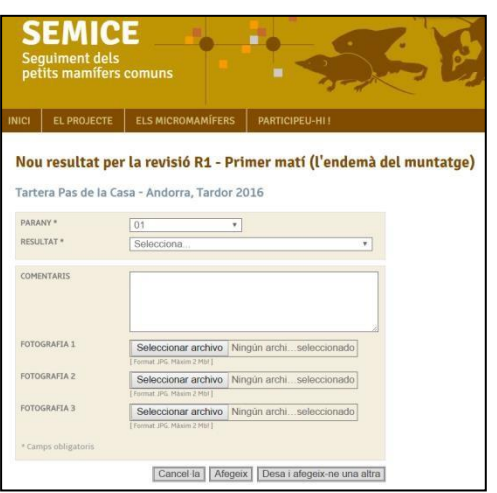

Esta pestaña muestra dos listas desplegables con el nº de trampa y el resultado (campos obligatorios), y las opciones de hacer comentarios, y la de añadir 3 fotografías (campos opcionales). En este último caso se puede añadir una o varias fotografías del individuo capturado.

Marcar el nº de trampa, y el resultado, con 5 posibilidades:

## **1. Captura**

2. **Intacto** (no es obligatorio marcar esta opción)

3. **Inhabilitación. Cerrado sin captura** (nos encontramos la trampa cerrado por mal funcionamiento o por que la ha movido algún animal grande)

4. **Evasión. Abierto con indicios** (nos encontramos la trampa abierta pero con signos claros de que ha entrado un micromamífero que no ha sido capturado)

## **5. Otra incidencia**

Si elegimos la primera opción (captura), se abre un nuevo formulario con 3 listas desplegables. La primera nos deja seleccionar la especie o el género, con la opción de marcar la casilla "no confirmada" en caso de que tenga dudas en la determinación. En este último caso sería conveniente añadir comentarios y fotos que puedan ayudar a su determinación "a posteriori". La segunda lista es por el sexo, y la tercera por el estado reproductivo. En este último caso, hay opciones diferentes para musarañas y para roedores (ratones, ratas, topos, lirones).

En el caso de las musarañas, una vez determinado el sexo, encontramos 3 opciones para el estado reproductivo.

1. **ND (no determinado)**. No sabemos si es un individuo sexualmente activo.

2. **Activo** (machos con glándula lateral visible y hembras preñadas o amamantando -pezones visibles)

3. **No activo** (no se ve ningún signo de los anteriores)

En el caso de los roedores, una vez determinado el sexo, encontramos 3 opciones para el estado reproductivo en el caso de los machos.

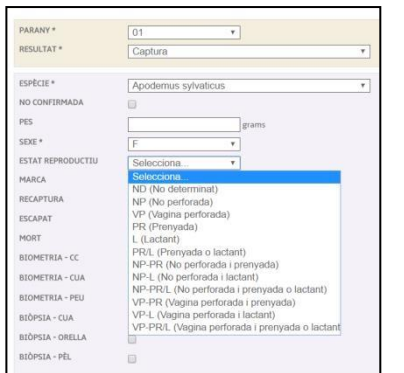

1. **ND (no determinado).** No sabemos si es un individuo sexualmente activo.

2. **NE (no escrotal);** testículos en posición abdominal

3. **E (escrotal)**; testículos muy abultados y evidentes en la zona escrotal

... Y cinco estados (y sus posibles combinaciones) en el caso de las hembras

1. ND (no determinado). No sabemos si es un individuo

sexualmente activo.

- 2. **NP (No perforada).** vagina cerrada
- 3. **VP (Vagina perforada).** vagina abierta
- 4. **PR (Preñada).** Abdomen muy prominente que da a entender gravidez
- 5. **L (Lactante).** Pezones muy visibles, con manchas sin pelo alrededor de los pezones
- 6. **PR / L (Preñada o lactante).** No sabemos en cuál de los dos estados se encuentra
- **7. NP-PR (No perforada y preñada)**
- **8. NP-L (No perforada y lactante)**
- **9. NP-PR / L (No perforada y preñada o lactante)**
- **10. VP-PR (Vagina perforada y preñada)**
- **11. VP-L (Vagina perforada y lactante)**
- **12. VP-PR / L (Vagina perforada y preñada o lactante)**

Existen cajas de texto para entrar otros datos como el peso, el nº de marca, y la biometría (opcional), y "check-boxes" para notar si se trata de una recaptura, si se ha escapado, o se ha muerto.

Una vez completado el formulario puedes pulsar la opción "Añadir" en caso de que no haya más resultados en esta primera campaña, o pulsar la opción "Guardar y añade otra" si queremos introducir más resultados.